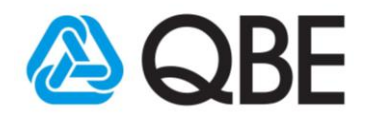

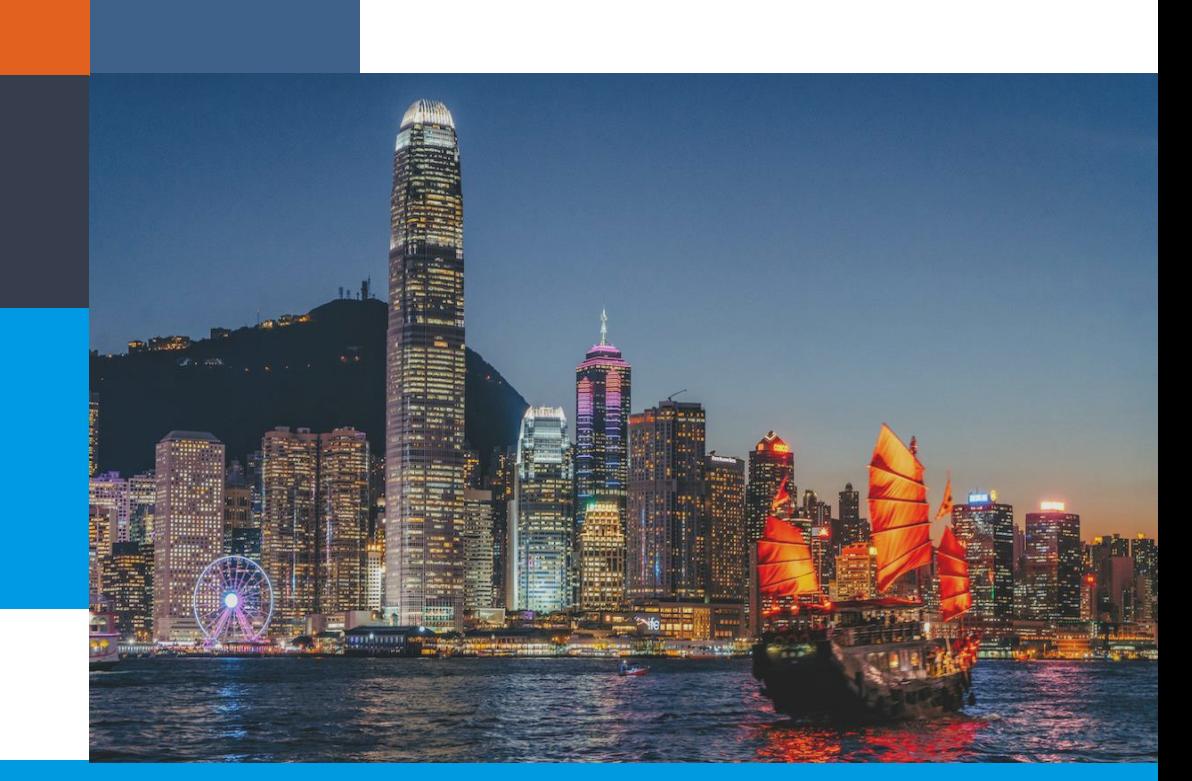

## **Shop / Office Protection Package**

#### **QNECT RENEWAL**

# **USER GUIDE**

A step-by-step user manual to help you fully understand the Qnect Renewal functionality.

October 2019

**Qnect** [www.intermediary.qbe.asia/Insurance.html](http://www.intermediary.qbe.asia/Insurance.html)

QBE Hong Kong Website [www.qbe.com/hk](https://www.qbe.com/hk) <sup>1</sup>

*For distribution to QBE Kong Kong's agents and intermediaries only. Please do Not forward.*

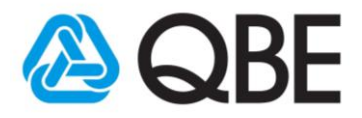

#### **Table of Contents**

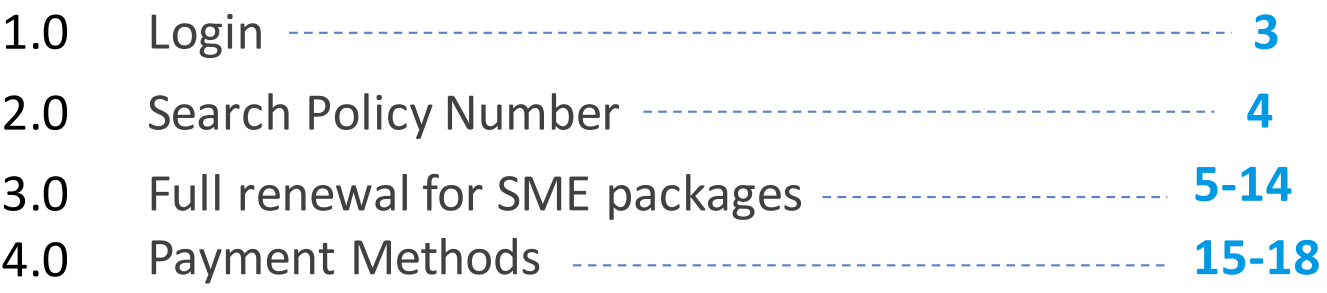

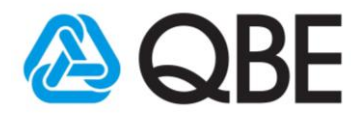

#### 1.0 Login

- 1. Access the Qnect via web browser. <http://www.intermediary.qbe.asia/Insurance.html>
- 2. Enter your username and password and click "Log In".

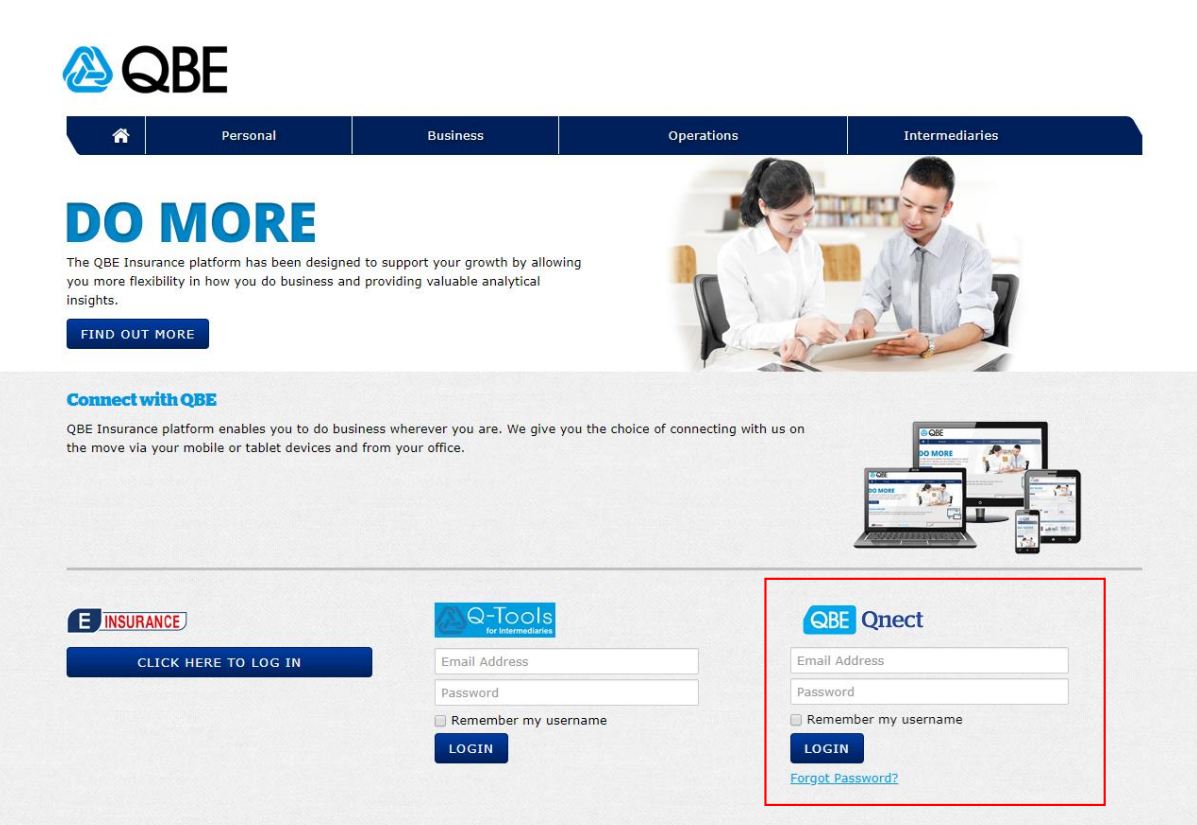

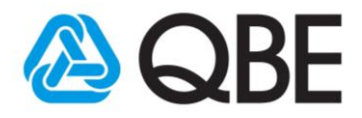

#### 2.0 Search policy number

- 1. Select "Policy/Cover note by Number"
- 2. Enter the policy number

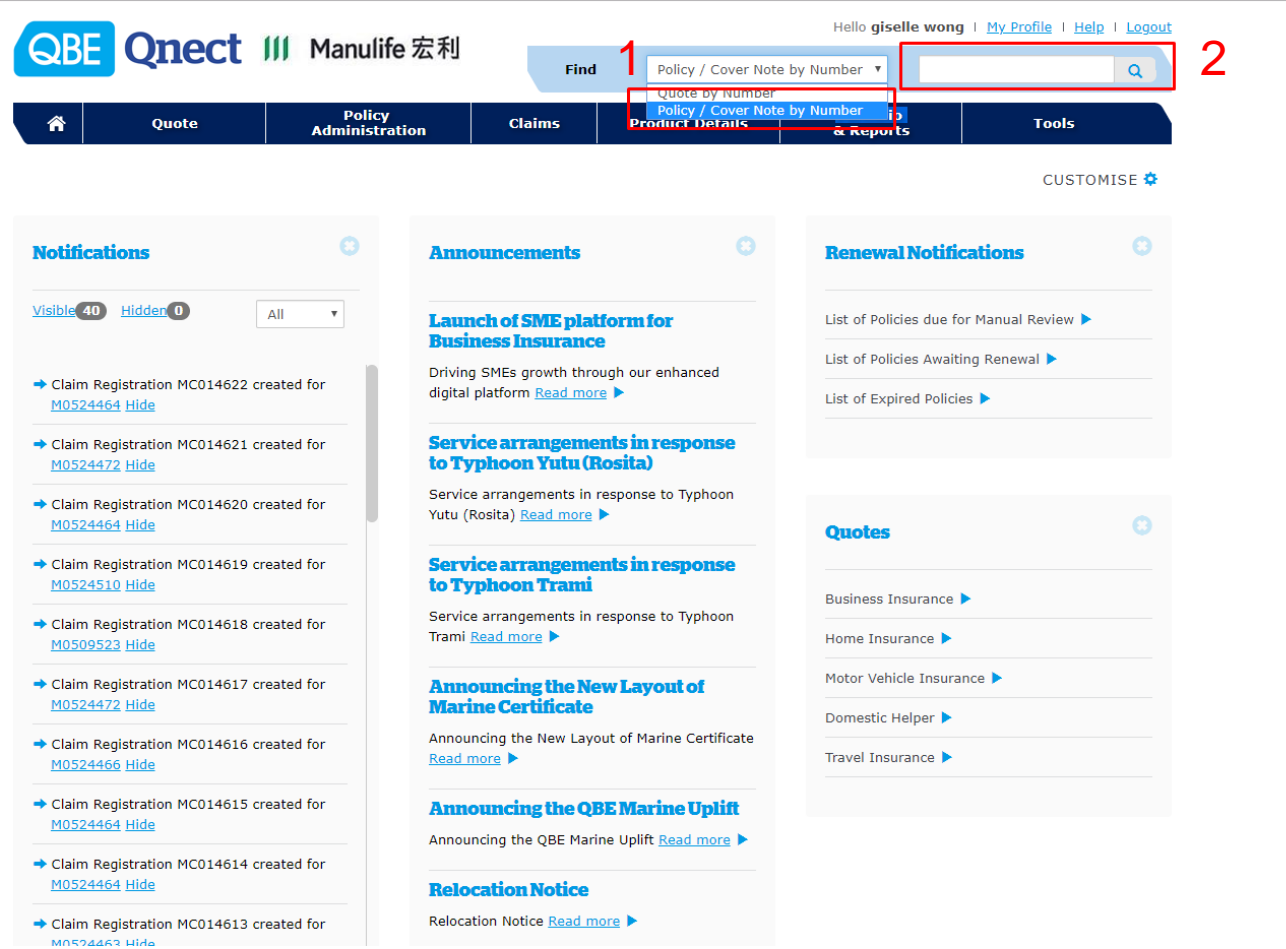

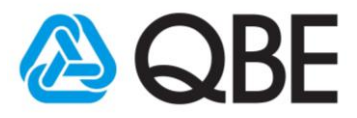

#### 3.0 Full renewal for SME packages

#### 1. Click "Display Renewal Quote Details"

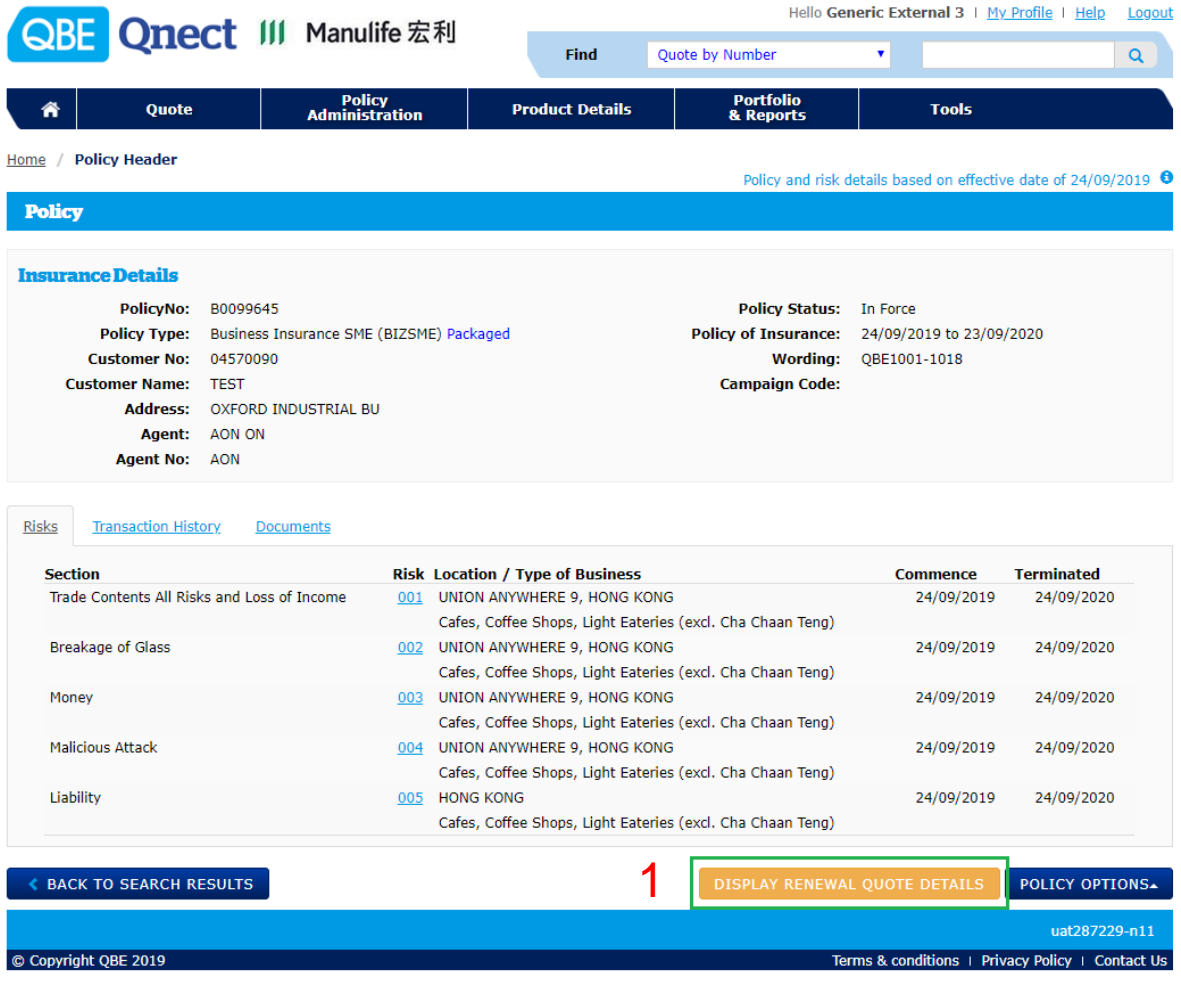

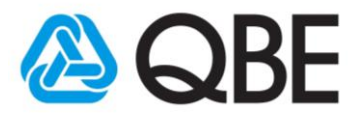

#### 3.1 Full renewal for SME packages

There are 3 actions you can take associated with your renewal transaction

- a) To **make changes to the renewal terms**, click "Edit"
- b) If there are **no changes required to the renewal terms**, then click "Make Payment/Issue Renewal".
- c) If you wish to **Lapse the policy**, click "Policy Options" and then click "Lapse".

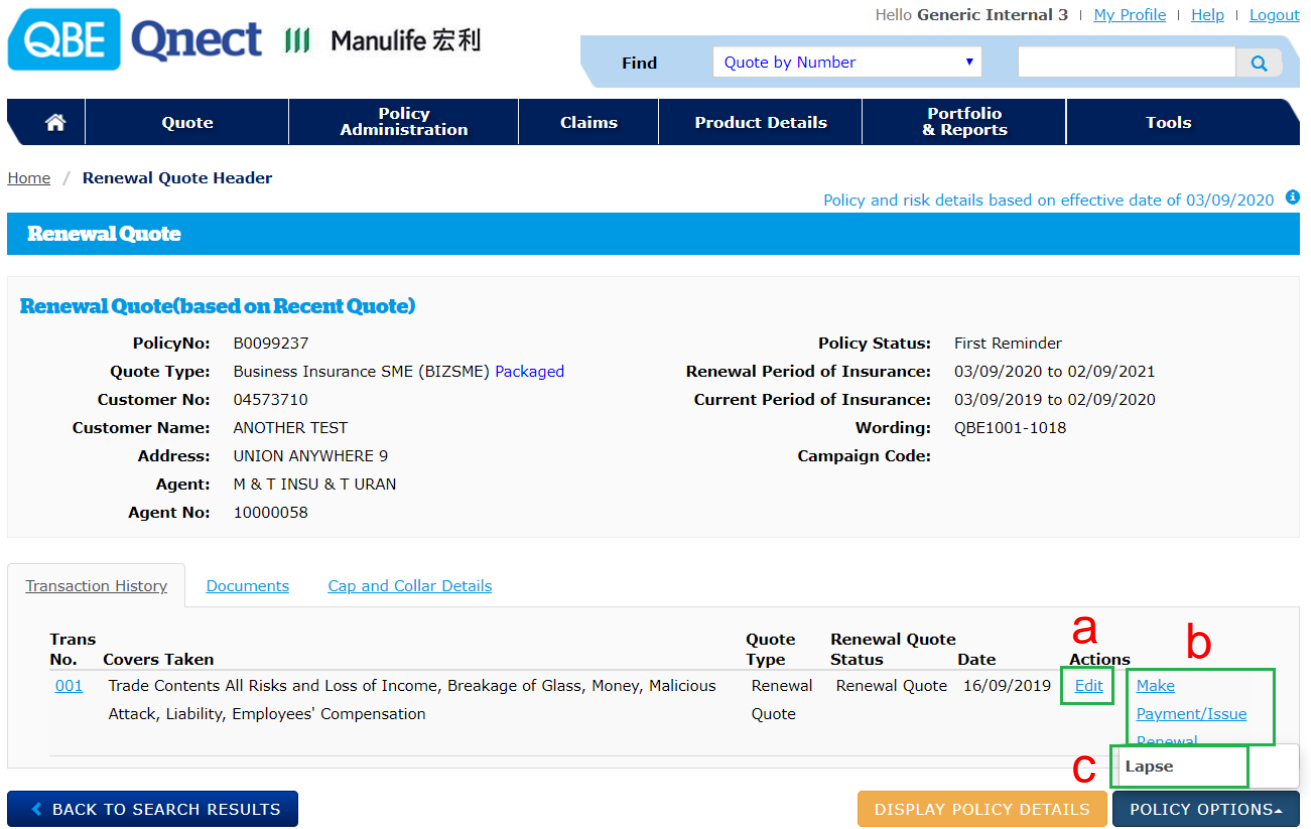

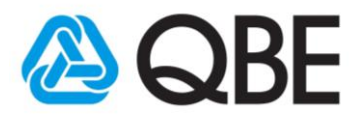

## 3.2 Full renewal for SME packages a. Make changes to the renewal terms

#### a1. Click "Edit"

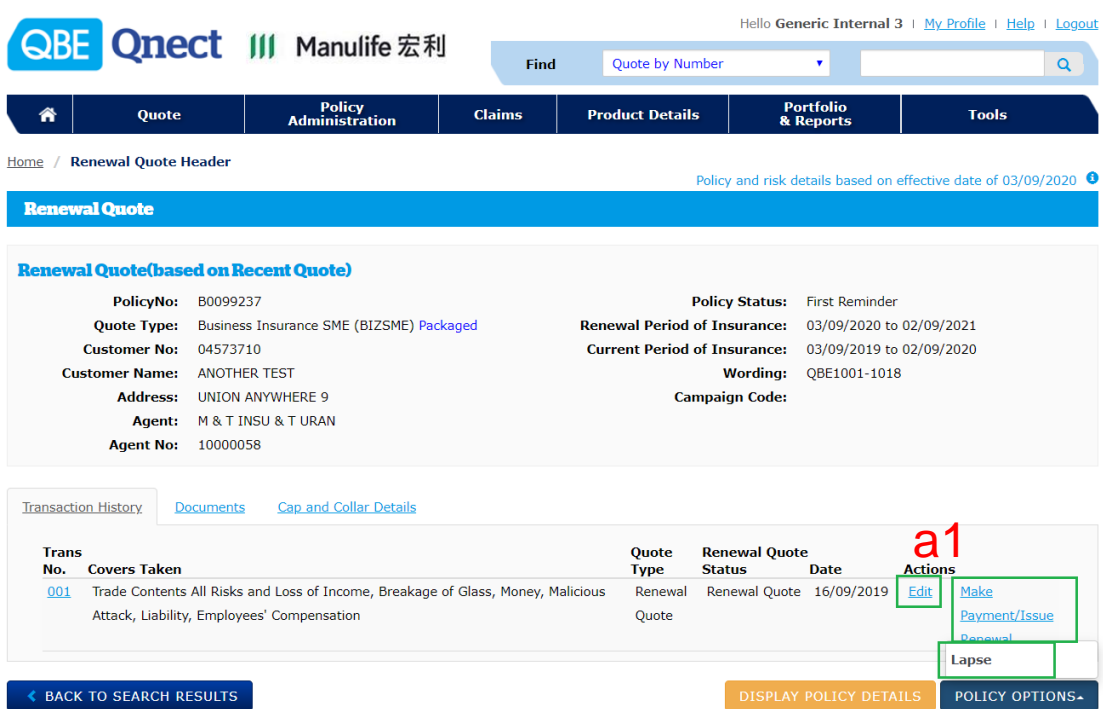

a2. You can change the Expiry Date to not less than 6 months or not more than 16 months from the Inception Date, and then press "Submit"

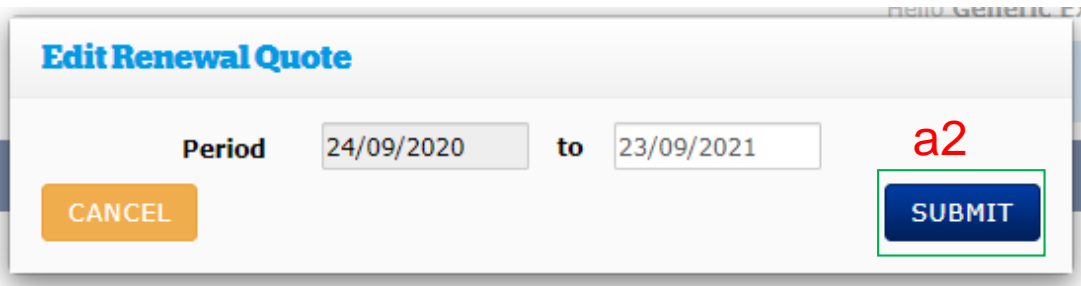

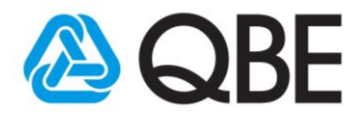

## 3.3 Full renewal for SME packages a. Make changes to the renewal terms

a3. You can make any changes to the business and cover details

**Please note:** The Property questions were recently added. You MUST answer these 4 questions in order to proceed with your renewal quotation.

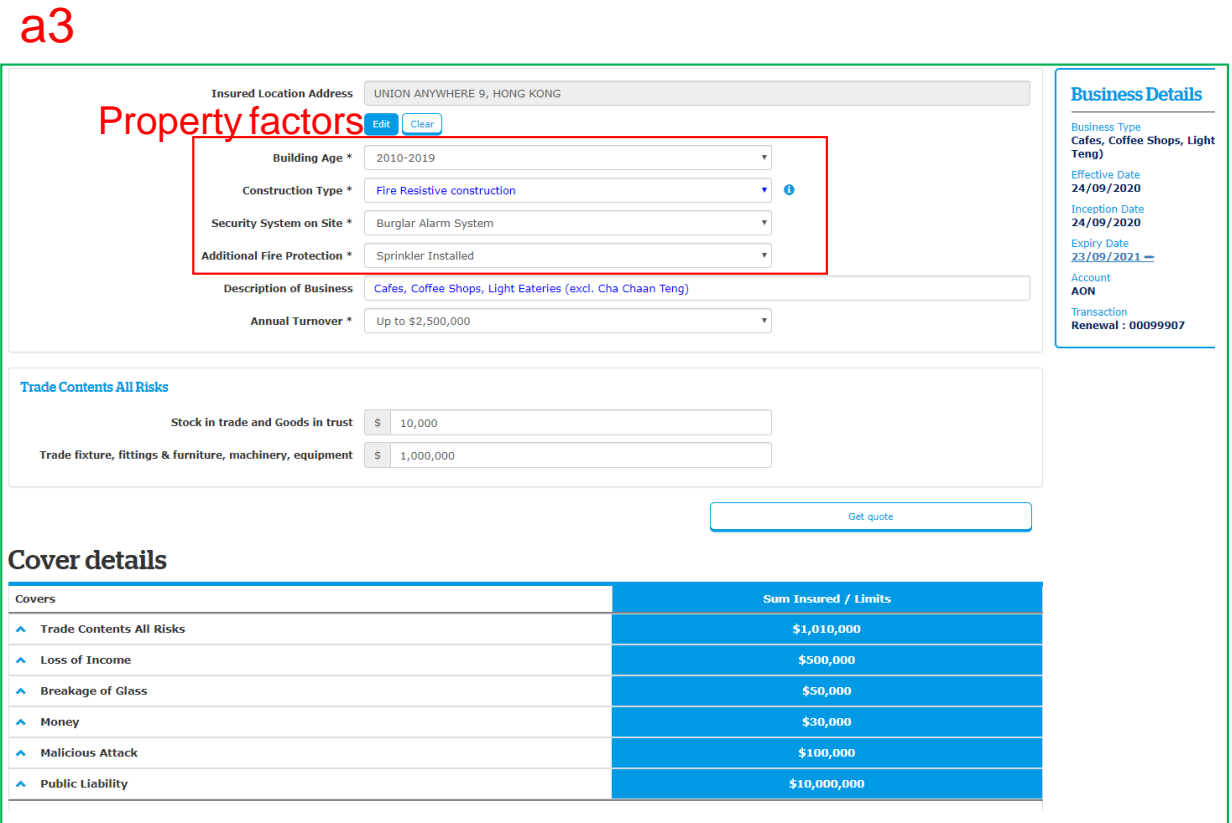

#### 3.4 Full renewal for SME packages a. Make changes to the renewal terms

a4. For the 'Construction Type' question, **Mixed Construction**  will trigger a referral and **Mixed construction including wooden** is a declined risk.

a5. A Referral Message will appear at the top and you will need to click "Refer to QBE".

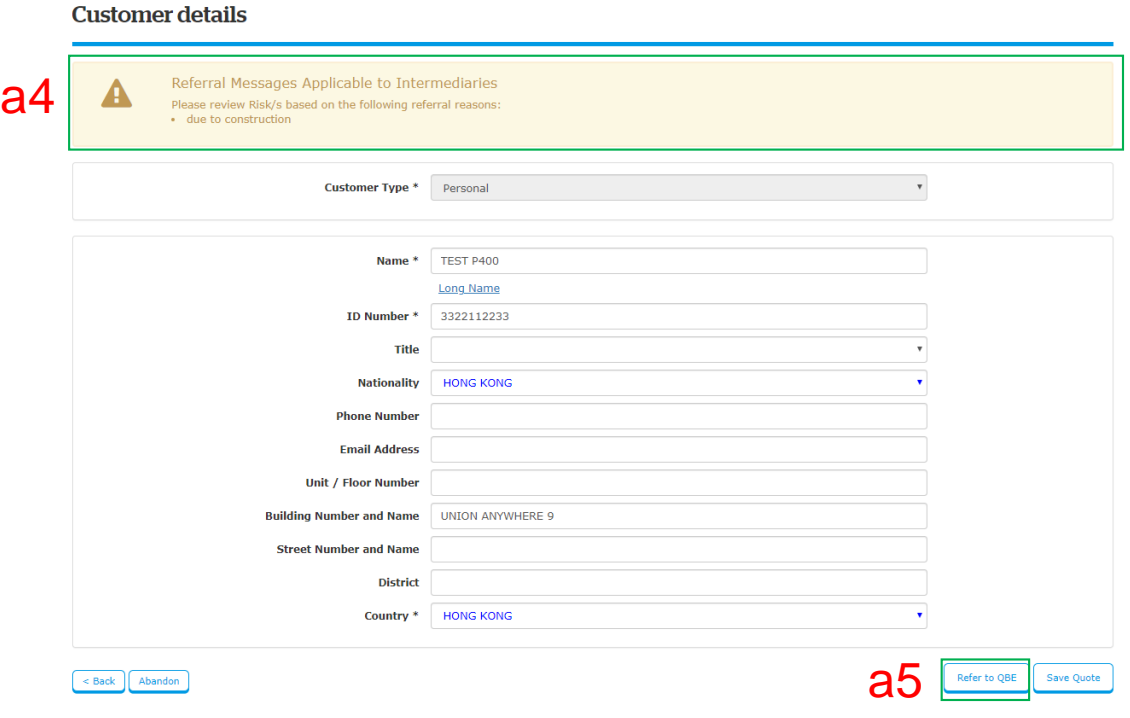

## 3.5 Full renewal for SME packages a. Make changes to the renewal terms

a6. The referral reason is already shown at the top.

a7. You must click the email of the Underwriter to refer this risk (there may be more than one underwriter).

a8: Click "Refer"

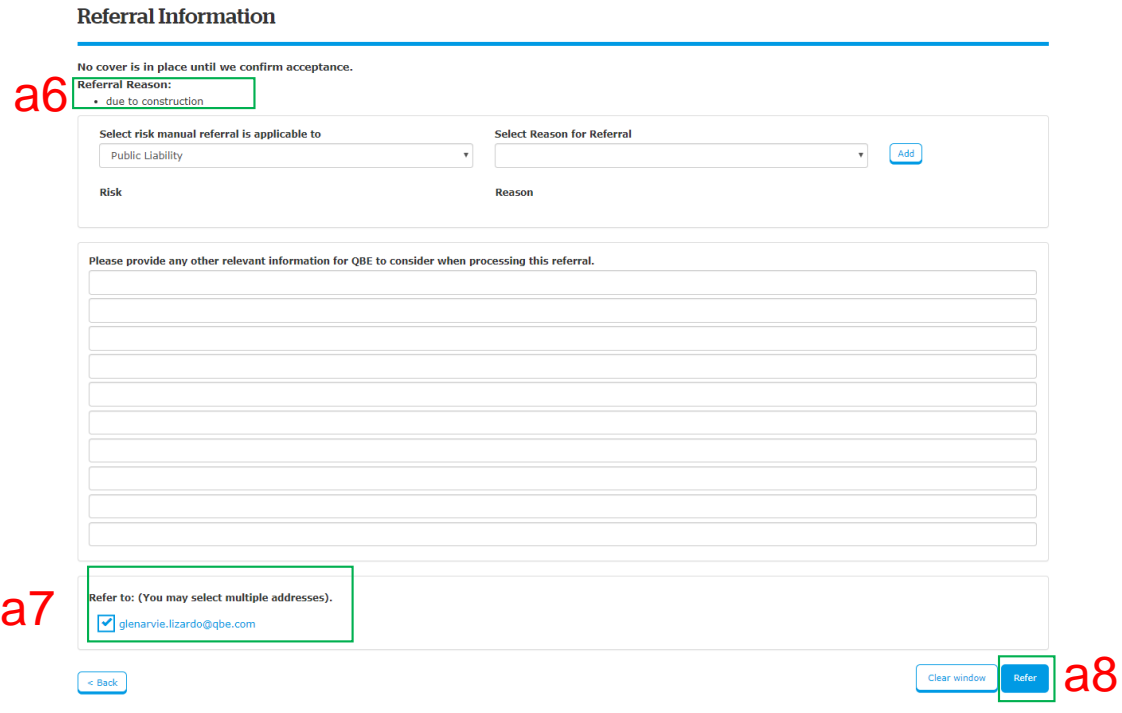

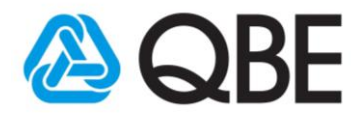

## 3.6 Full renewal for SME packages a. Make changes to the renewal terms

a9. If no referral is required, you can proceed to the Summary screen, where you can add risks (e.g. additional location or Employees Compensation) or attach any relevant documents

#### a10. Click "Finalise" to save the changes

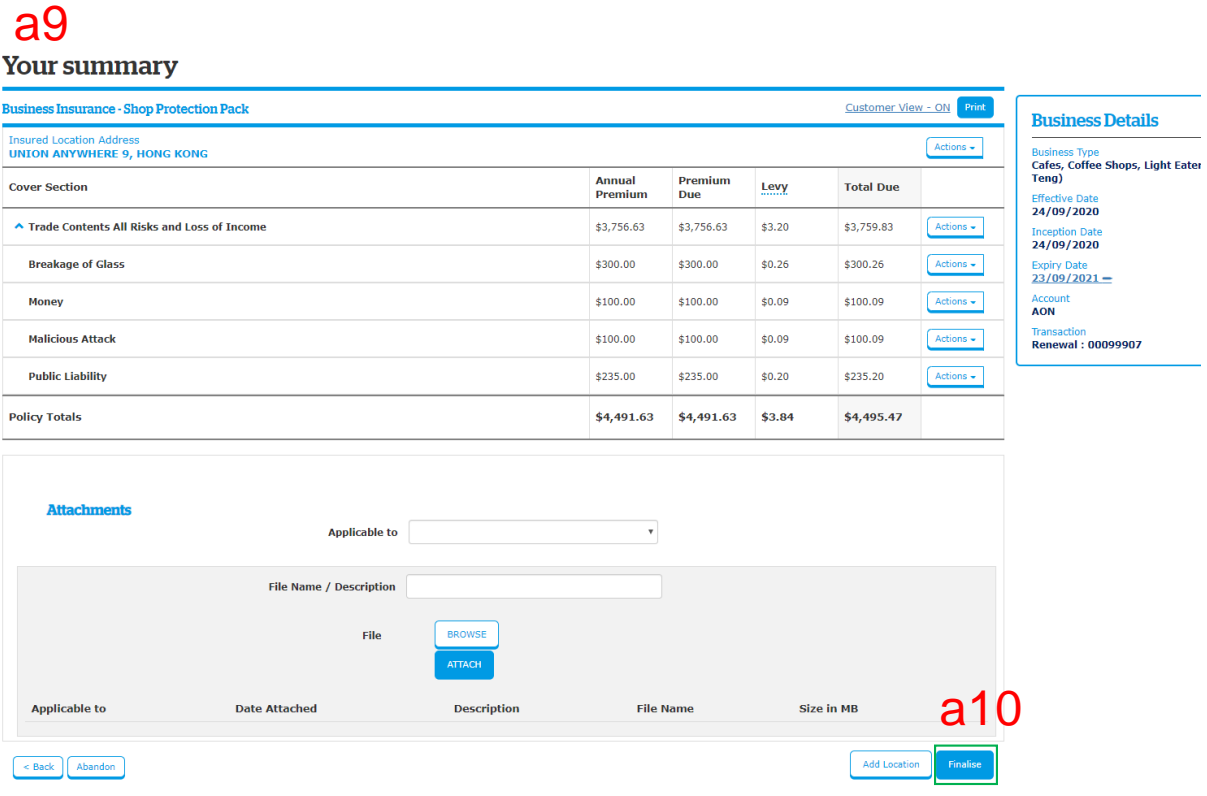

## 3.7 Full renewal for SME packages a. Make changes to the renewal terms

a11. Click "Make Payment/Issue Renewal" to select payment method (see section 5 for more details).

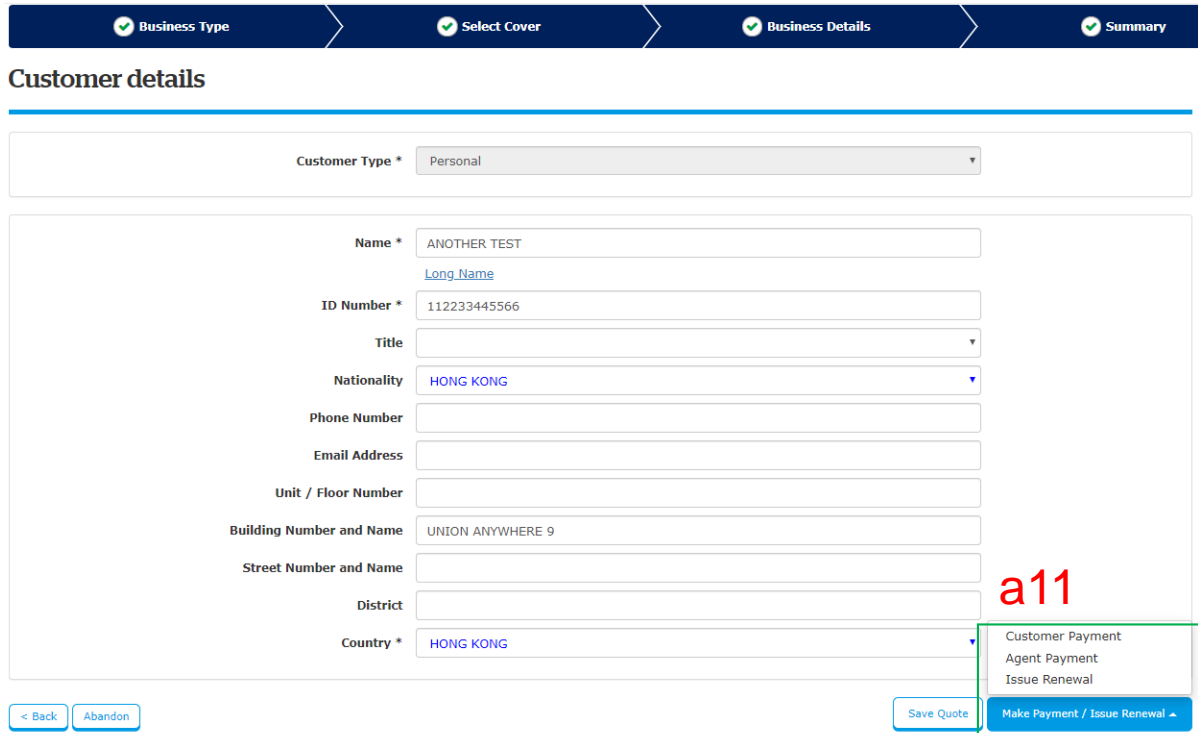

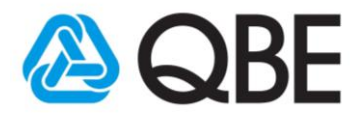

## 3.8 Full renewal for SME packages b. No changes required to the renewal terms

#### b1. Click "Make Payment/Issue Renewal" Hello Generic Internal 3 | My Profile | Help | Logout **QBE Qnect III Manulife 宏利** Find Quote by Number  $\bar{\mathbf{v}}$  $\overline{Q}$ Policy<br>Administration **Portfolio**<br>& Reports **Claims Product Details Tools** ́ **Ouote** Home / Renewal Quote Header Policy and risk details based on effective date of 03/09/2020 <sup>O</sup> **Renewal Quote Renewal Quote(based on Recent Quote)** PolicyNo: B0099237 Policy Status: First Reminder Quote Type: Business Insurance SME (BIZSME) Packaged Renewal Period of Insurance: 03/09/2020 to 02/09/2021 **Customer No: 04573710 Current Period of Insurance:** 03/09/2019 to 02/09/2020 **Customer Name:** ANOTHER TEST **Wording: QBE1001-1018** Address: UNION ANYWHERE 9 **Campaign Code:** Agent: M & T INSU & T URAN Agent No: 10000058 Transaction History Documents **Can and Collar Details** Renewal Quote<br>Status Date **Trans** Quote h' No. **Covers Taken Type** Trade Contents All Risks and Loss of Income, Breakage of Glass, Money, Malicious Renewal Renewal Quote 16/09/2019 001 Edit Make Attack, Liability, Employees' Compensation Ouote Payment/Issue Lapse **≮ BACK TO SEARCH RESULTS** POLICY OPTIONS-

#### b2. Select Payment Method (see section 5 for more details).

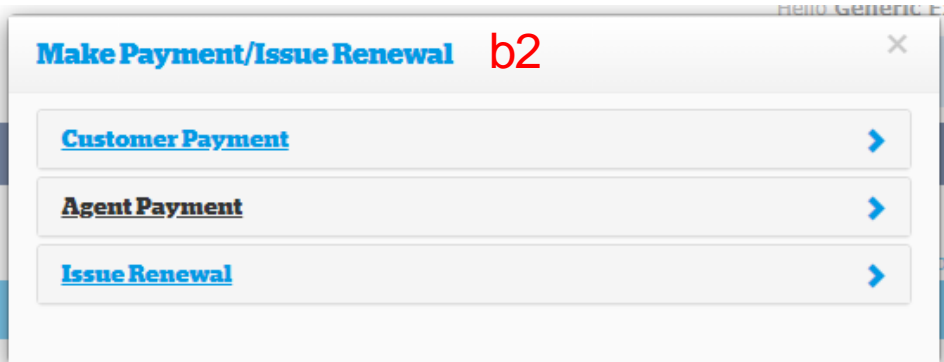

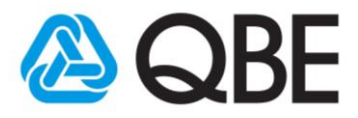

## 3.9 Full renewal for SME packages c. Lapse the policy

#### c1. Click "Policy Options" and then select "Lapse"

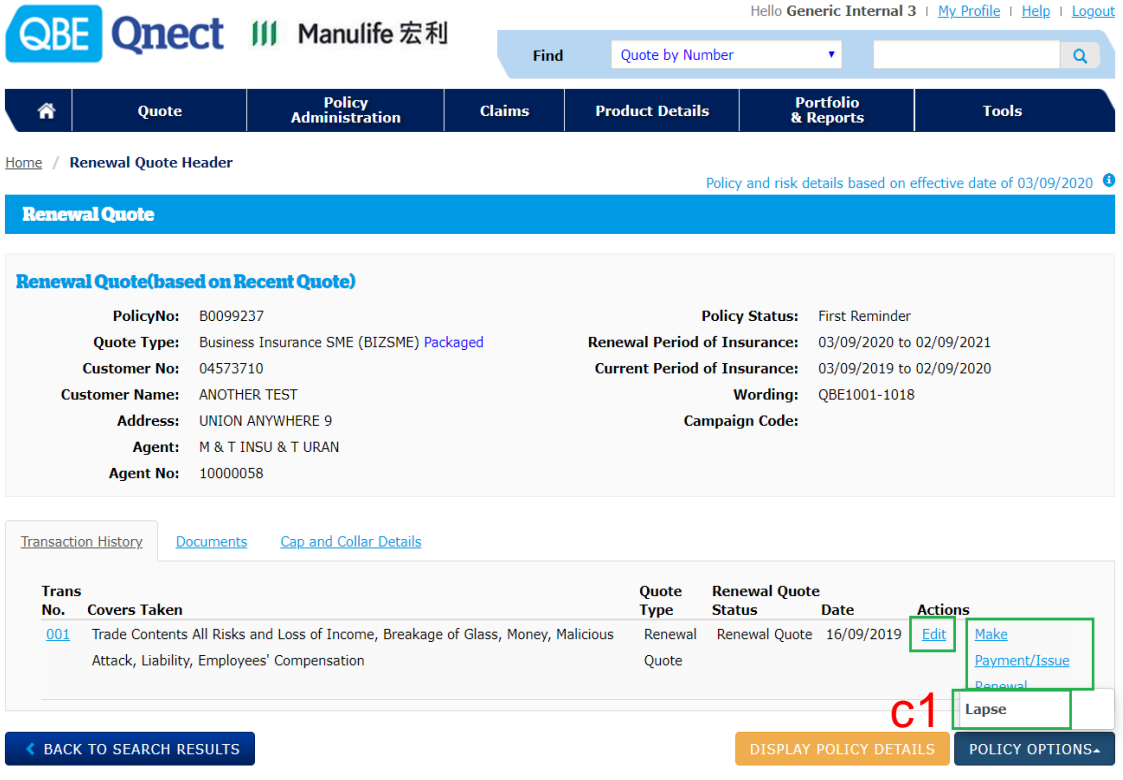

#### c2. Select the Reason for Lapse then click "Issue Lapse"

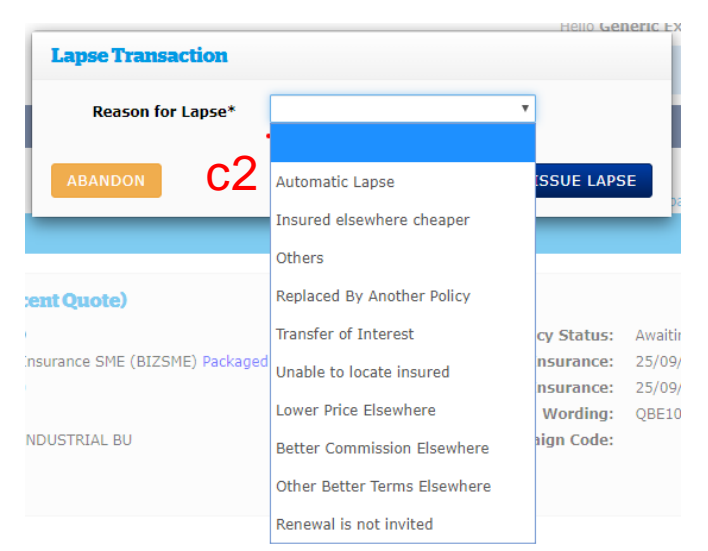

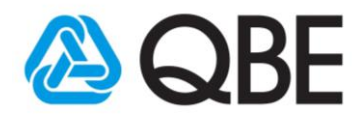

#### 4.0 Payment Methods

There are total 3 payment options:

- 4.1 Customer payment
- 4.2 Agent payment
- 4.3 Issue renewal

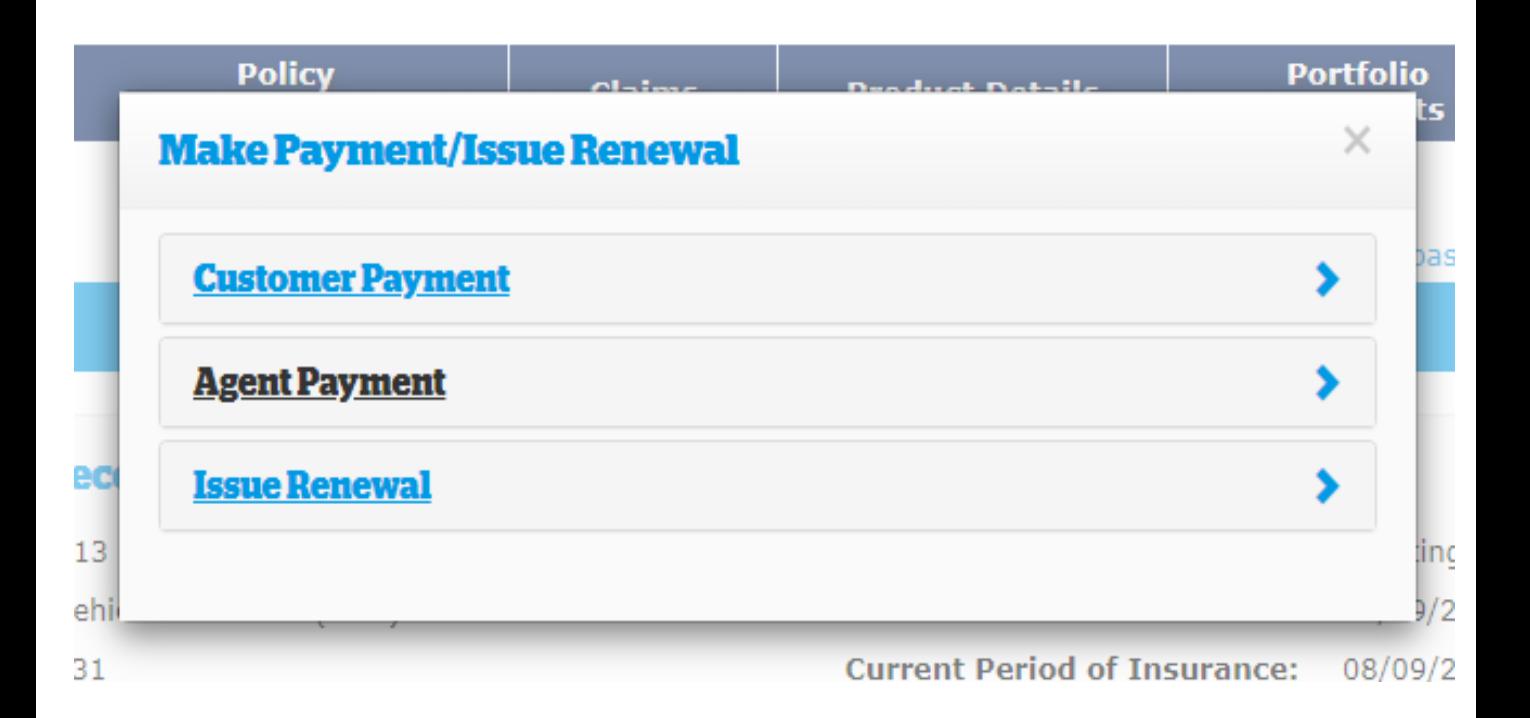

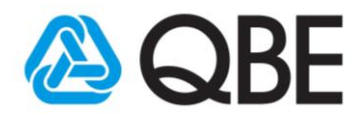

#### 4.1 Option 1: Customer payment

- The payment request will allow the customer to make an online credit card payment (Mastercard/Visa).
- Policy documents will be sent directly to the customer following successful payment.

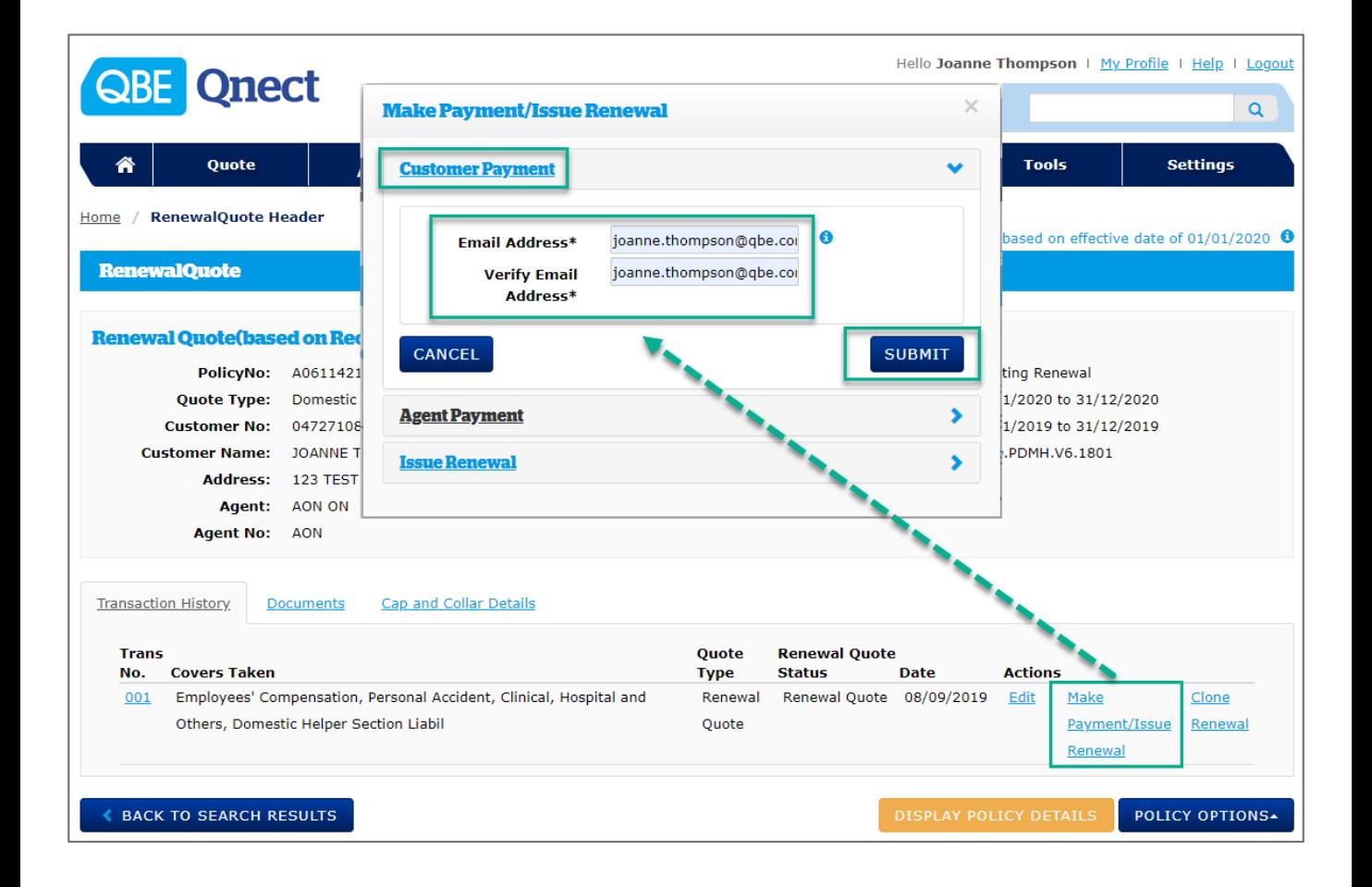

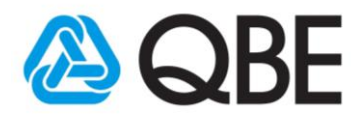

#### 4.2 Option 2: Agent payment

- You can pay by credit card (Mastercard /Visa).
- After the payment is made, you can send the policy documents to the customer via Qnect Documents tab.

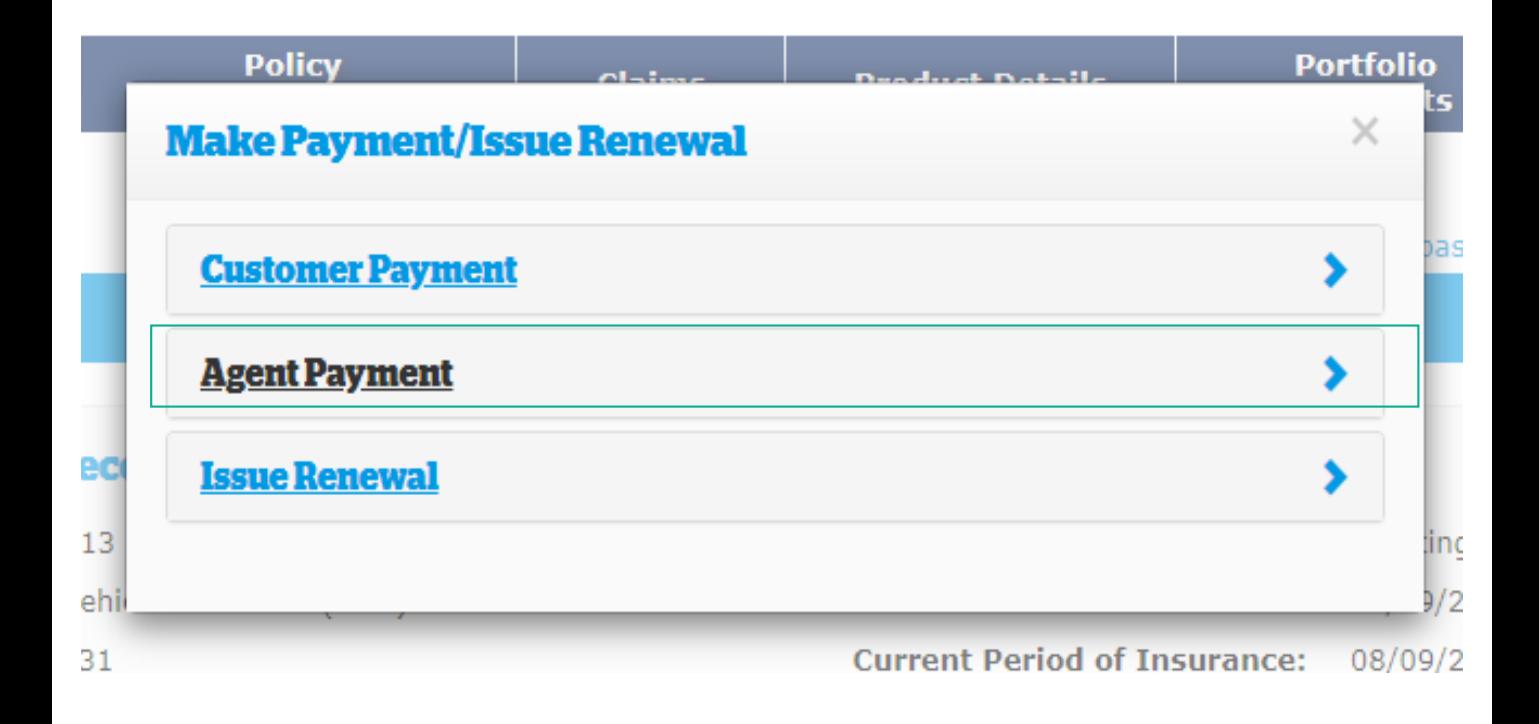

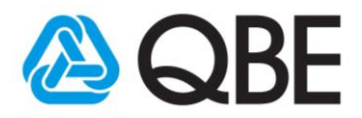

#### 4.3 Option 3: Issue renewal

- Issue Renewal via Credit Card Payment
- Click "OK" will mean that the policy will be renewed and your account debited for premium payable.
- After the payment is made, you can send the policy documents to the customer via Qnect Documents tab.

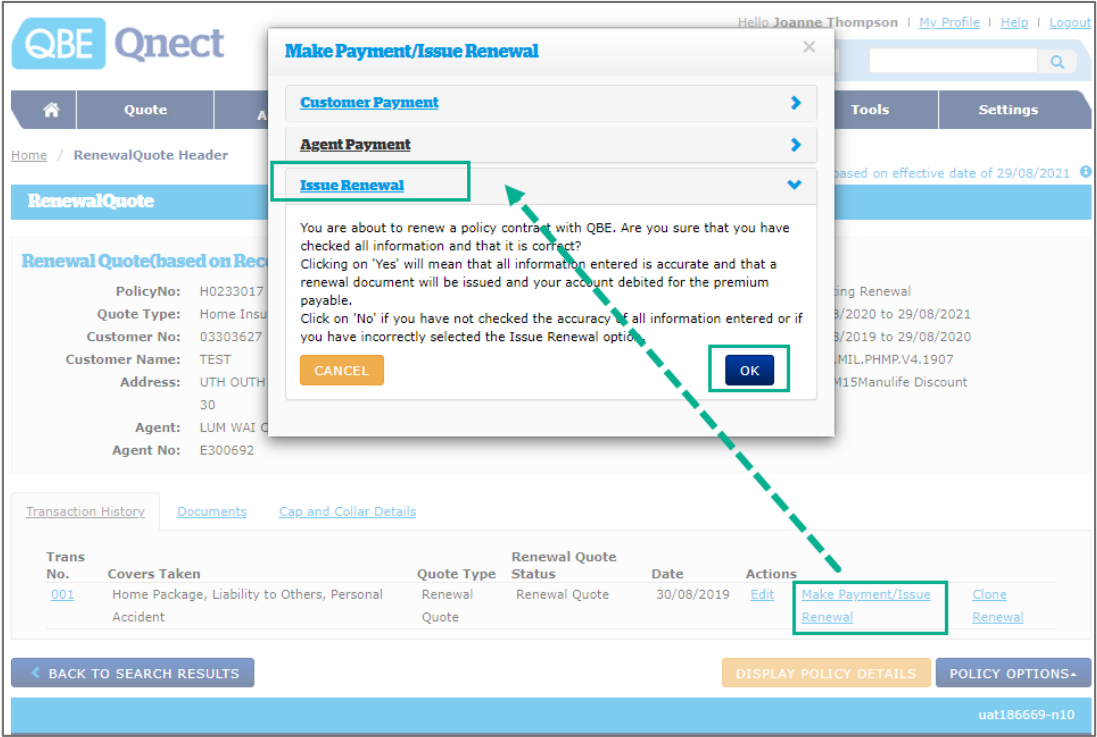

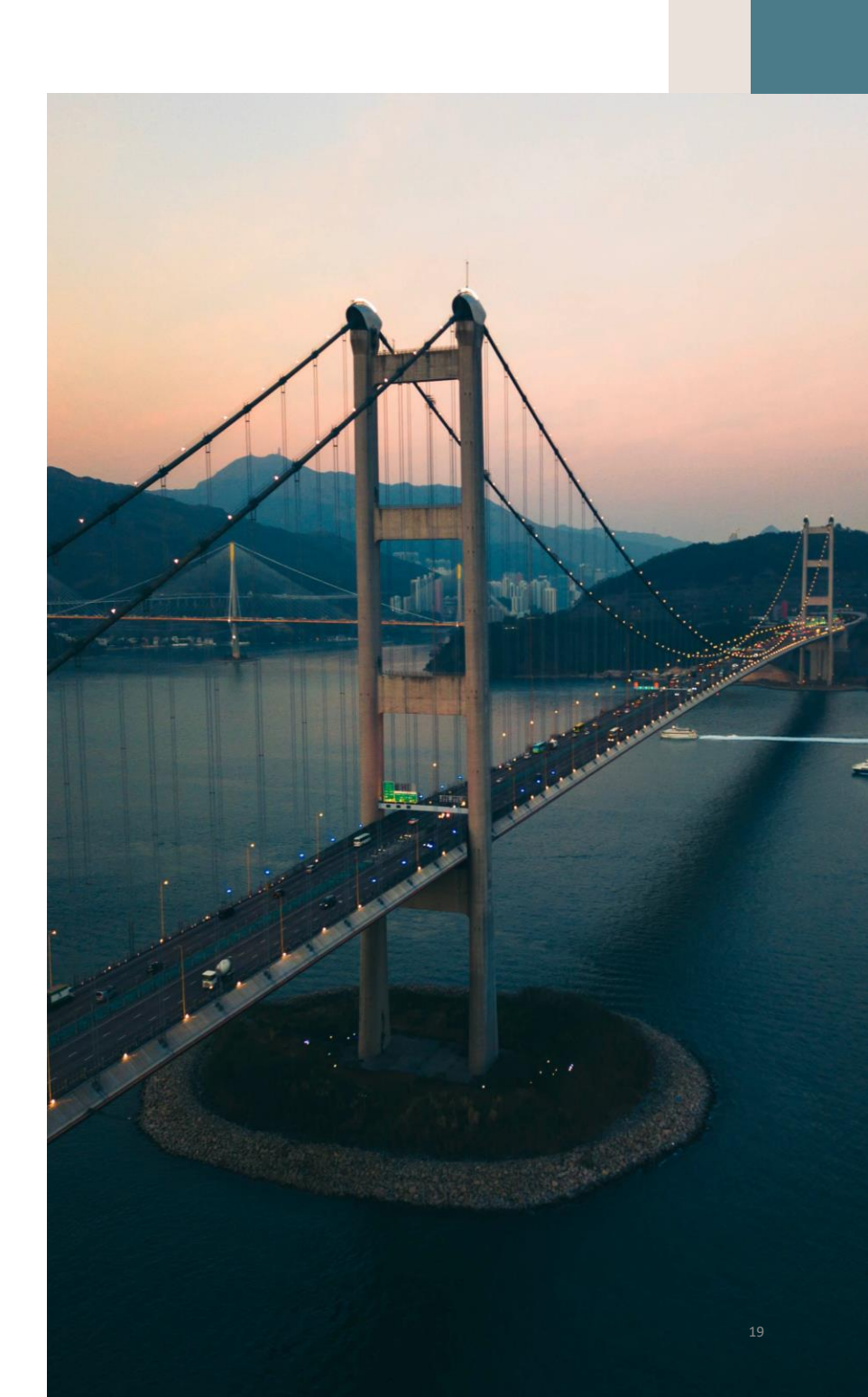

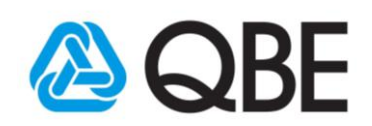